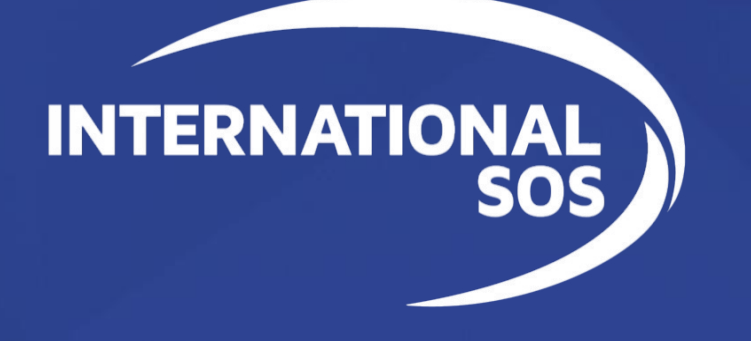

# **7.0 Nutzer-Guide**

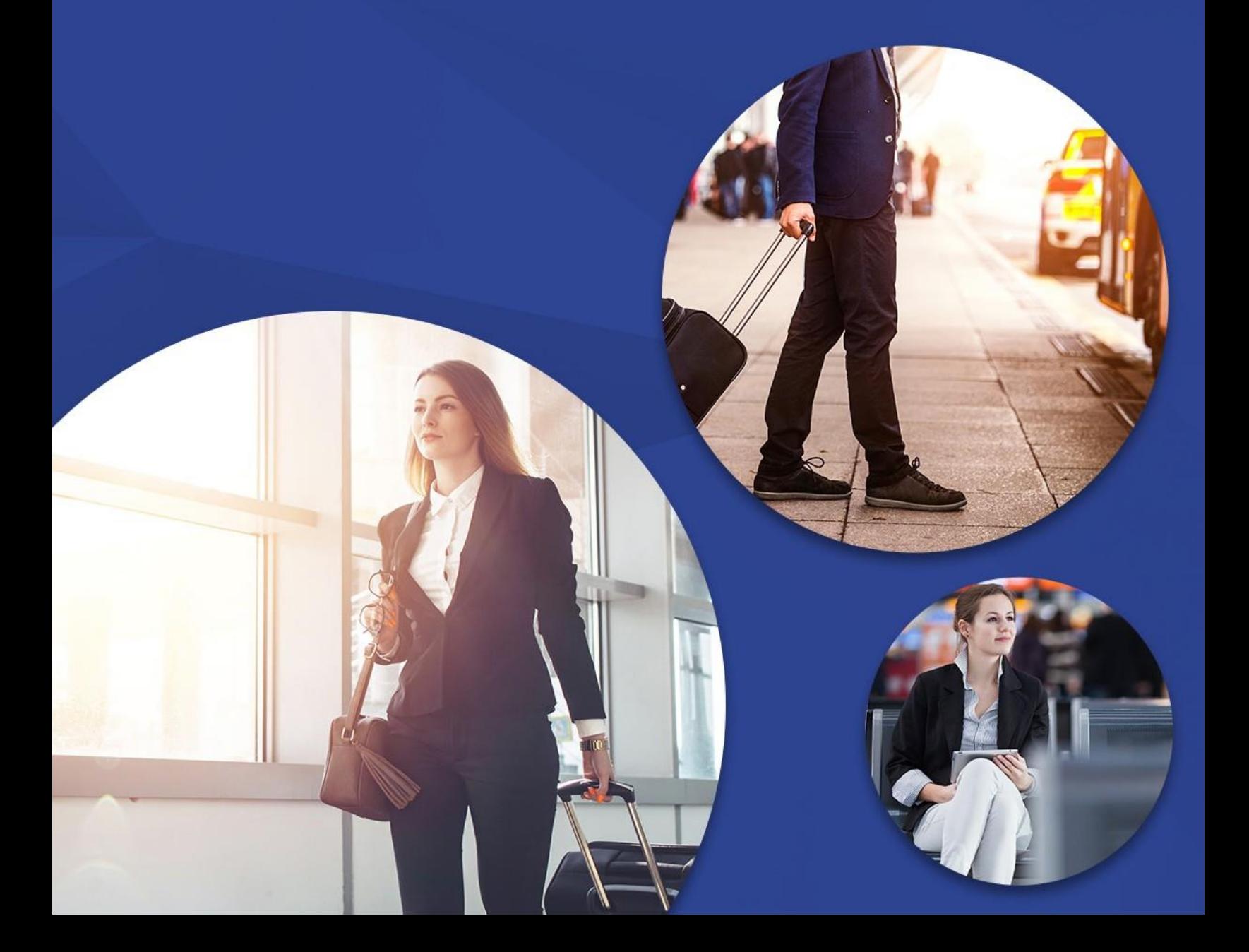

### Inhaltsverzeichnis

#### Contents

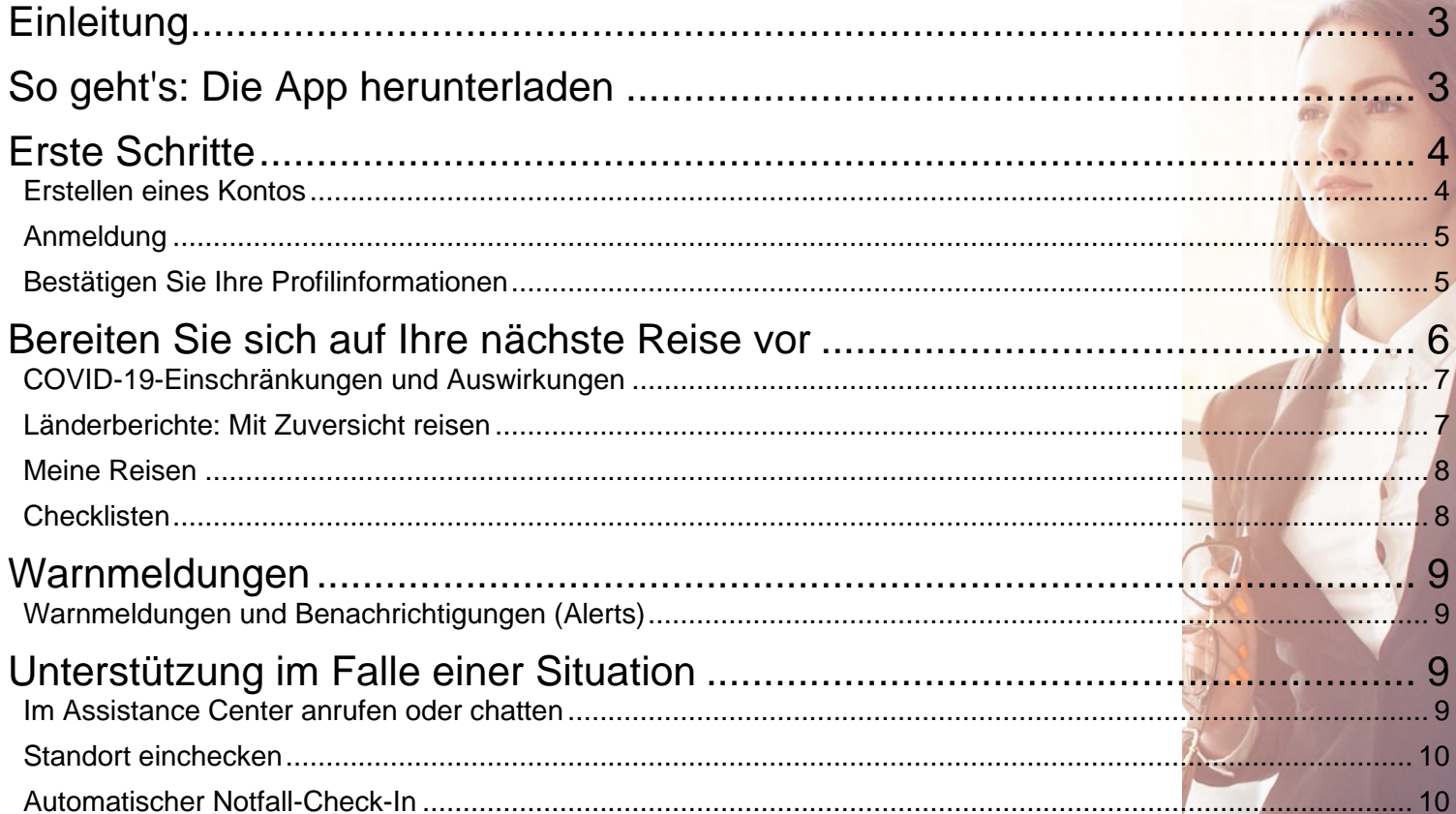

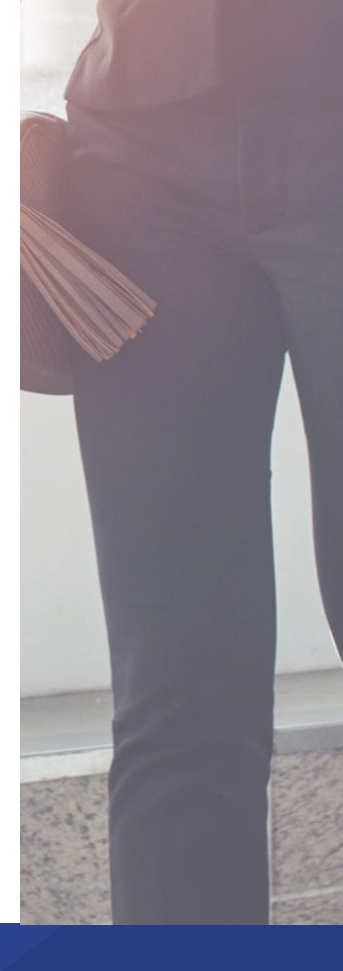

## <span id="page-2-0"></span>Einleitung

Wir freuen uns, Version 7.0 der International SOS Assistance App ankündigen zu können. Es handelt sich dabei um eine völlig neue App, die **personalisierte Empfehlungen zur Reisevorbereitung und -durchführung, Echtzeit-Updates und Notfallwarnungen sowie bei Bedarf 24/7-Unterstützung** durch einen realen Ansprechpartner bereitstellt - überall auf der Welt.

In diesem Nutzerleitfaden finden Sie alle Informationen, die Ihre Mitarbeiter für den Download und die Nutzung der App benötigen. Bei weiteren Fragen wenden Sie sich bitte an [onlinehelp@internationalsos.com.](mailto:onlinehelp@internationalsos.com)

#### <span id="page-2-1"></span>So geht's: Die App herunterladen

Sie können die App aus dem Apple App Store oder dem Google Play Store herunterladen.

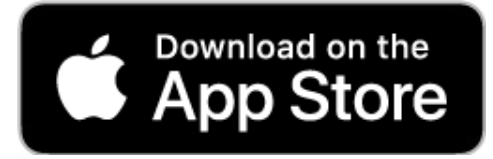

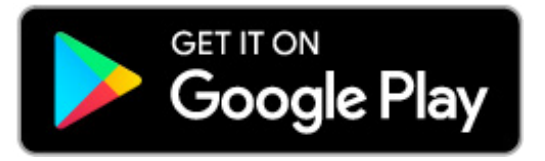

#### <span id="page-3-0"></span>**Erste Schritte** Erste Schritte

#### <span id="page-3-1"></span>**Erstellen eines Kontos**

- 1. Zum Erstellung Ihres App-Kontos (nicht zu verwechseln mit dem Mitglieder-Login auf [internationalsos.com\)](file://///intlsos.com/ceu/s-drive/Sales/CONFIDENTIAL/06%20Marketing/MARKETING%20MATERIAL/3_Digital%20Solutions/Assistance%20App/internationalsos.com), Klicken Sie auf der Startseite auf "**Registrieren**". Bitte beachten Sie, dass wenn Sie sich in vergangenen App-Versionen bisher nur über die Mitgliedsnummer eingeloggt haben, müssen Sie ein Konto erstellen.
- 2. Akzeptieren Sie die Allgemeinen Geschäftsbedingungen und geben Sie Ihre Firmen-E-Mail-Adresse ein. Klicken Sie dann auf "Registrieren".
- 3. Sie werden dann zur Seite für die Kontoerstellung weitergeleitet. Erstellen Sie ein Passwort und klicken Sie auf "Absenden".
- 4. Als Nächstes wird ein Aktivierungscode an Ihre E-Mail gesendet. Klicken Sie auf die **blau unterstrichene Stelle**. Sie werden dann zur App weitergeleitet. Dieser Vorgang verifiziert, dass Sie Ihre E-Mail richtig eingegeben haben.
- 5. Als nächstes geben Sie das Passwort ein, mit dem Sie Ihr Konto erstellt haben.
- 6. Evtl. sind die Informationen bereits für Sie eingegeben, ansonsten werden Sie aufgefordert, eine **Mitgliedsnummer einzugeben.**
	- a. Wenn Sie Ihre Mitgliedsnummer nicht kennen, können Sie sich an unser Online-Help-Team wenden, indem Sie auf "**Keine Mitgliedsnummer**" unterhalb der Schaltfläche "**Absenden**" klicken.
- 7. Nachdem Sie Ihre Mitgliedsnummer eingegeben haben, klicken Sie auf "Absenden".
- 8. Sie werden dann aufgefordert, Ihre Organisation zu bestätigen. Dies hilft uns sicherzustellen, dass Sie mit dem richtigen Unternehmen verbunden sind. Wenn diese Informationen korrekt sind, klicken Sie auf "**Dies ist korrekt**". Und klicken Sie dann auf "Weiter".
- 9. Zum Schluss bitten wir Sie, die Einrichtung Ihres Kontos abzuschließen. Diese Informationen helfen uns, Ihnen die Vorteile der App voll auszunutzen. Geben Sie Ihren Vor- und Nachnamen ein und Ihr bevorzugter Name, wenn Sie möchten. Ihre Unternehmens- und Mitgliedsnummer werden automatisch ausgefüllt. Klicken Sie auf Ihr Heimatland.
	- a. Wenn Sie international eingesetzt werden, klicken Sie auf das **Kontrollkästchen links** und wählen Sie dann den Ort, an dem Sie eingesetzt werden. Wählen Sie als Nächstes aus, wie oft Sie im Inland und im Ausland unterwegs sind. Eine Schätzung ist ausreichend. Diese Informationen helfen uns, die Anwendung zu personalisieren und Ihnen zu helfen, falls Sie Hilfe benötigen.
- 10. Geben Sie Ihre Handynummer an, und wenn Sie möchten, auch Ihre private Telefonnummer und eine zweite Telefonnummer. Ihre Telefonnummer wird verwendet, um die Sicherheit Ihres Kontos zu gewährleisten. Sie wird als sekundäre Methode zur Authentifizierung Ihrer Identität verwendet und kann verwendet werden, um Ihnen Notfallbenachrichtigungen zu senden.
- 11. Als nächstes wird Ihnen ein SMS-Code zugesandt. Dieser wird verwendet, um zu verifizieren, dass Sie Zugang zu der von Ihnen eingegebenen Telefonnummer haben. Nachdem Sie den Code aus Ihren Textnachrichten abgerufen haben, fügen Sie den Code ein und klicken Sie auf "**Absenden**". Sie werden dann auf die Startseite der Anwendung weitergeleitet.
- 12. Sie bleiben immer angemeldet, es sei denn, Sie melden sich manuell ab oder Sie verlassen die Firma. Um sich abzumelden, klicken Sie auf das Profilsymbol in der oberen rechten Ecke. Scrollen Sie auf der Seite nach unten und klicken Sie auf "Abmelden".

#### <span id="page-4-0"></span>**Anmeldung**

- 1. Um sich anzumelden, geben Sie einfach die E-Mail-Adresse und das Passwort ein, die Sie beim Einrichten Ihres Kontos erstellt haben.
- 2. Klicken Sie auf der Startseite auf "**Anmelden**" und geben Sie Ihre E-Mail-Adresse ein.
	- a. Sollten Sie jemals Probleme beim Einloggen haben, können Sie jederzeit auf die Schaltfläche "**Probleme beim Einloggen**" klicken, und Sie werden an unser Online-Help-Team weitergeleitet.
- 3. Nachdem Sie Ihre E-Mail-Adresse eingegeben haben, klicken Sie auf "**Einloggen**".
- 4. Klicken Sie dann auf "**Weiter**" und geben Sie das Passwort ein, das Sie bei der Erstellung Ihres Kontos festgelegt haben.
	- a. Wenn Sie Ihr Passwort vergessen haben, klicken Sie einfach auf den Link "**Passwort vergessen**" und wir helfen Ihnen, es wiederherzustellen.
- 5. Nachdem Sie auf "**Anmelden**" geklickt haben, werden Sie zur App weitergeleitet und sind jetzt angemeldet.

#### Bereits angemeldete User

#### <span id="page-4-1"></span>**Bestätigen Sie Ihre Profilinformationen**

Sie haben bereits ein Konto? Wenn Sie bereits ein App-Konto erstellt haben, dauert der Prozess weniger als fünf Minuten und stellt sicher, dass Sie alle neuen Vorteile der App v. 7.0 nutzen können.

- 1. Beginnen Sie, indem Sie auf "**Anmelden**" klicken und die E-Mail-Adresse eingeben, mit der Sie sich zuvor registriert haben.
- 2. Als nächstes geben Sie das Passwort ein, das Sie bei der letzten Anmeldung verwendet haben.
	- a. Wenn Sie es nicht mehr wissen, klicken Sie einfach auf "**Passwort vergessen**".
- 3. Als nächstes geben Sie die erforderlichen Profilinformationen ein. Dieser Schritt hilft uns sicherzustellen, dass wir alle Informationen korrekt haben und Sie alle Vorteile der Anwendung nutzen können. Ihre Handynummer wird verwendet, um sicherzustellen, dass Ihr Unternehmen im Falle einer Krise mit Ihnen kommunizieren kann.
- 4. Wenn Sie **Fragen zum Datenschutz** oder zur Verwendung Ihrer Daten haben, lesen Sie bitte unsere Datenschutzhinweise in den [auf der Homepage verlinkten AGBs.](https://www.internationalsos.de/datenschutz) Wenn Sie fertig sind, klicken Sie auf "**Bestätigen**".
- 5. Wir senden Ihnen dann eine SMS, um sicherzustellen, dass Sie die richtige Handynummer eingegeben haben. Geben Sie den Code ein und klicken Sie auf "Absenden".
- 6. Zum Schluss müssen wir Ihr Passwort aktualisieren. Dies hilft uns, die Sicherheit Ihres Kontos zu gewährleisten.
- 7. Sobald Sie Ihr Passwort zurückgesetzt haben, werden Sie zurück zur Startseite der App geleitet, wo Sie sich mit Ihrem neuen Passwort anmelden können.
- 8. Nachdem Sie sich eingeloggt haben, können Sie mit der Planung Ihrer nächsten Reise beginnen. Sie bleiben immer angemeldet, es sei denn, Sie melden sich manuell ab oder Sie verlassen die Firma. Um sich abzumelden, klicken Sie auf das Profilsymbol in der oberen rechten Ecke. Scrollen Sie auf der Seite nach

unten und klicken Sie auf "**Abmelden**".

## <span id="page-5-0"></span>Bereiten Sie sich auf Ihre nächste Reise vor

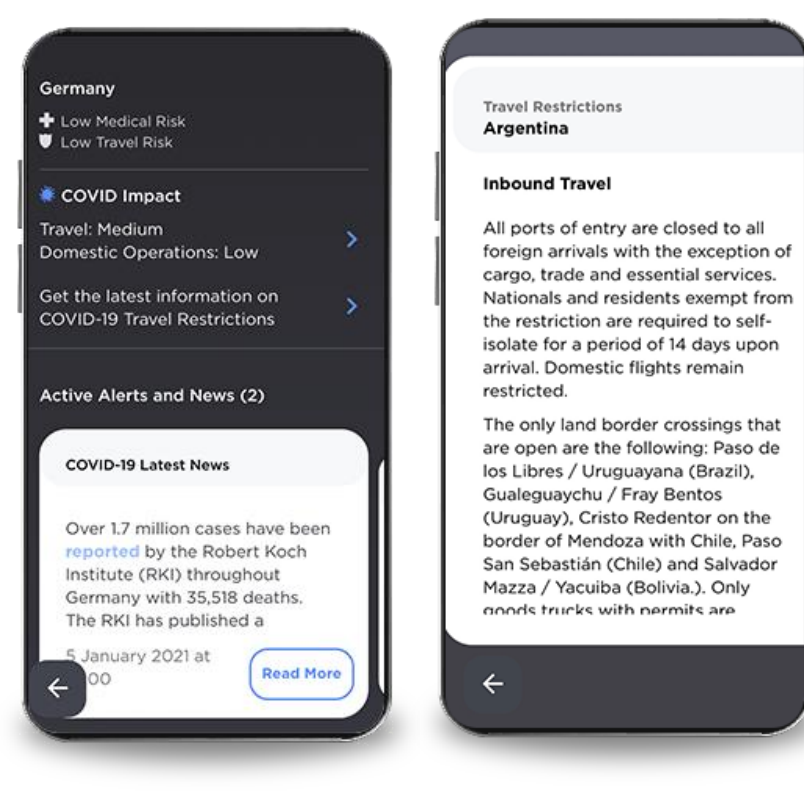

#### **Impfungen und Visabestimmungen**

In den Länderberichten finden Sie alles, was Sie wissen müssen, um sich vorbereiten, Ihr Ziel sicher zu erreichen und Verzögerungen bei der Reise zu vermeiden. Im Abschnitt "**Bevor Sie reisen**" finden Sie umfassende Informationen zu Visabestimmungen und Einreisebestimmungen. Dazu gehören Informationen zu rechtlichen Dokumenten, Impfungen, Reisepässen und vielen anderen Informationen, die für die Ein- und Ausreise an Ihrem nächsten Reiseziel notwendig sind.

#### <span id="page-6-0"></span>**COVID-19-Einschränkungen und Auswirkungen**

Die Assistance App bietet Ihnen alles, was Sie brauchen, um die Auswirkungen von COVID-19 auf Ihre nächste Reise zu verstehen und sich darauf vorzubereiten. Klicken Sie auf der **Dashboard-Seite von Ihrem Aufenthaltsort auf das Symbol**, um mehr über die Reisebeschränkungen in das Land und aus dem Land heraus zu erfahren, wohin Sie innerhalb des Landes reisen, und über den Zugang zu Dienstleistungen, während Sie dort sind.

- 1. Sie können diese Informationen auch über die Seite "**Meine Reisen**" abrufen, indem Sie einfach auf das **Flugzeugsymbol** klicken.
- 2. Klicken Sie auf die **Reise** und Sie finden diese Informationen direkt in der Übersicht.
	- a. Wenn Sie keine Reise gebucht haben, suchen Sie nach dem Destinationsland.
- 3. Alle Informationen finden Sie in den Länderberichten, einschließlich der COVID-Auswirkungsskalen für Inlands- und Auslandsreisen, umfassender Informationen zu Ein- und Ausreisebeschränkungen und alle relevanten Warnmeldungen.
- 4. Und wenn Sie eine persönliche Beratung benötigen, können Sie jederzeit das Assistance Center kontaktieren, indem Sie auf das **Anrufsymbol** unten rechts klicken und wir verbinden Sie mit dem nächsten Mitarbeiter in Ihrer Nähe.

#### <span id="page-6-1"></span>**Länderberichte: Mit Zuversicht reisen**

Sie planen eine Reise an einen neuen Ort? Die Assistance-App bietet Ihnen alle Informationen, um die Kultur, Best Practices und die Verfügbarkeit von Dienstleistungen auf der ganzen Welt zu verstehen.

- 1. Bevor Sie Ihren Flug buchen, schauen Sie in der Assistance App nach dem Zielort.
- 2. Klicken Sie einfach auf das **Flugzeugsymbol**, um die Reiseseite zu besuchen.
- 3. Von dort aus klicken Sie in die **Suchleiste** und beginnen mit der Eingabe. Die Suchleiste ermöglicht es Ihnen, Hunderte von Städten und Ländern auf der ganzen Welt nachzuschlagen.

Die Länderberichte bieten Ihnen alles, was Sie brauchen, um über medizinische und sicherheitsrelevante Risikobewertungen, COVID-Auswirkungsskalen und Reisebeschränkungen informiert zu sein; Warnmeldungen, Übersichten über Risiken und eine umfassende Liste von Dingen, die Sie vor Ihrer Reise wissen und tun sollten, einschließlich Visabestimmungen sowie Ein- und Ausreisebestimmungen. Vergessen Sie nicht, die medizinische Übersicht mit Informationen zu Impfungen und Gesundheitsgefahren zu lesen. Die Sicherheitsübersicht berichtet über Kriminalität, Terrorismus und soziale Unruhen und Informationen über Naturkatastrophen.

1. Wenn Sie Ihre gesuchten Informationen nicht finden, können Sie jederzeit das Assistance Center kontaktieren, indem Sie auf das **Anrufsymbol** klicken. Ein Mitarbeiter wird Ihnen personalisierte Informationen zu diesem Ort geben.

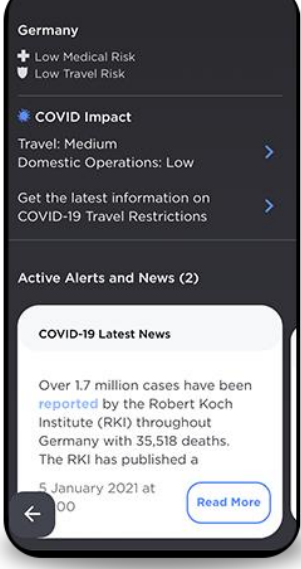

#### <span id="page-7-0"></span>**Meine Reisen**

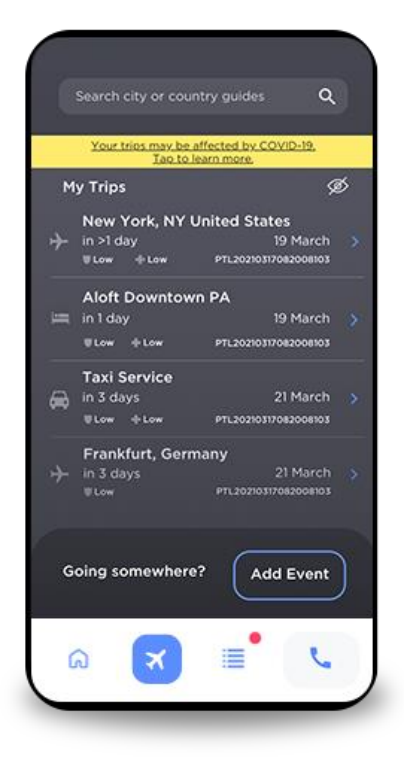

Die Seite "Meine Reisen" ist eine Möglichkeit, anstehende Reisen anzuzeigen und zu verwalten. Egal, ob es sich um einen Flug, ein Auto, einen Mietwagen, eine Buchung oder einen Hotelaufenthalt handelt, alles, was Sie brauchen, befindet sich an einem Ort. Jede Reise, die Sie mit der Schaltfläche "Reise hinzufügen" hinzufügen, wird hier angezeigt, ebenso wie Reisen, die von Ihrem Unternehmen in Ihrem Namen gebucht werden.

Zusätzlich zu den logistischen Details, sehen Sie auch die medizinischen und Sicherheitsbewertungen für Ihr nächstes Reiseziel. **Wenn Ihr Reiseziel von COVID-19 betroffen ist, sehen Sie außerdem einen gelben Balken**, der Sie zu relevanten Informationen führt.

- 1. Um eine **Reise manuell hinzuzufügen**, klicken Sie einfach auf die Schaltfläche "**Reise hinzufügen**" und geben Ihre Details ein. Reisen, die Sie hier hinzufügen, werden in Ihrem Unternehmen im Lokalisierungstool angezeigt.
	- a. Wenn Sie die Schaltfläche "Reise hinzufügen" nicht sehen und eine Reise hinzufügen möchten, wenden Sie sich an unsere **Online-Help Team**.
- 2. Sobald eine Reise hinzugefügt wurde und in der Übersicht erscheint, können Sie auf einen **beliebigen Eintrag** klicken, um die Einzelheiten einzusehen. Diese enthalten logistische Details Ihrer Reise, Auswirkungen der COVID-19- Reisebeschränkungen, Informationen über unsere Assistance Center, Notfallkontakte, medizinische Sicherheit und Reiserisiken und vieles mehr.

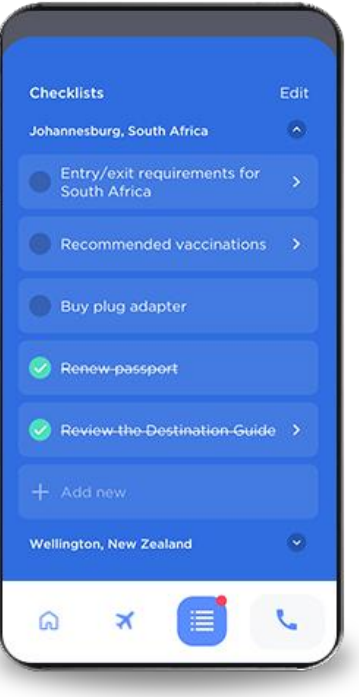

#### <span id="page-7-1"></span>**Checklisten**

Medizin- und Sicherheitsexperten haben Checklisten für die Reisevorbereitung erstellt, um sicherzustellen, dass Sie vor Ihrer nächsten Reise sicher vorbereitet sind. Diese Checklisten helfen Ihnen, Verzögerungen zu vermeiden und sicherzustellen, dass Sie ohne Probleme reisen können.

- 1. Um zur Checkliste zu navigieren, klicken Sie auf das **Checklisten-Symbol**. Im unteren Menü ist es ist das dritte von links.
- 2. Hier sehen Sie eine Checkliste für jedes Reiseziel, das Sie ansteuern wollen. Für jede Reise gibt es eine entsprechende Checkliste. Die Punkte auf dieser Liste sollen Sie auf Dinge aufmerksam machen, die Sie wissen oder tun müssen, um sich auf Ihre Reise vorzubereiten. Dazu gehören Einreisebestimmungen, Impfungen und Reisebeschränkungen. Außerdem erhalten Sie Tipps und Erinnerungen durch App, um sicherzustellen, dass Sie Benachrichtigungen und wichtige Warnmeldungen erhalten.
- 3. Sie können jederzeit eigene Einträge hinzufügen, indem Sie auf "**Neu hinzufügen**" klicken. Wenn Sie ein Eintrag fertiggestellt haben, klicken Sie auf den Kreis auf der linken Seite.

Checklisten sind eine gute Möglichkeit, Verzögerungen zu vermeiden und vor der nächsten Reise vorbereitet zu sein.

## <span id="page-8-0"></span>waren den den genetischen der den genetischen der den genetischen der der der den genetischen der der der den <br>Geschichte

#### **Auf der Reise über Situationen auf dem Laufenden bleiben, die Ihre Gesundheit, Sicherheit oder Reise beeinträchtigen können**

#### <span id="page-8-1"></span>**Warnmeldungen und Benachrichtigungen (Alerts)**

Bleiben Sie auch im Notfall gesund und sicher mit standortbezogenen Warnmeldungen. Wenn ein medizinischer oder Sicherheitswarnhinweis für Ihren aktuellen Standort ausgegeben wird, benachrichtigen wir Sie per Push-Benachrichtigung.

- 1. Um sicherzustellen, dass Sie diese wichtigen Benachrichtigungen erhalten, gehen Sie zuerst auf Ihre **Einstellungsseite auf Ihrem Gerät**. (bei iOS-Geräte: Stellen Sie den **Standort** sowie **Benachrichtigungen** auf "immer". Bei Android-Geräte wählen Sie "immer zulassen".)
- 2. Gehen Sie dann innerhalb der Assistance App zur Einstellungsseite, indem Sie auf das **Profilsymbol** in der oberen rechten Ecke klicken.
- 3. Navigieren Sie zu den **Einstellungen für Warnmeldungen und Benachrichtigungen** und aktivieren Sie die Einstellungen für Warnmeldungen.

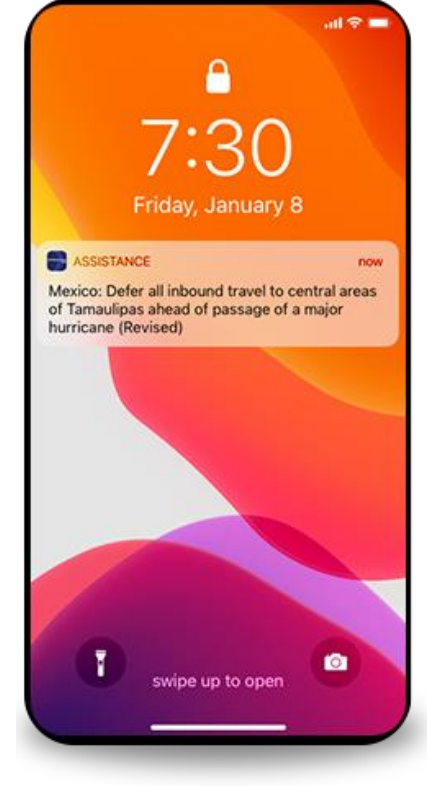

## <span id="page-8-2"></span>Unterstützung im Falle einer Situation

#### <span id="page-8-3"></span>**Im Assistance Center anrufen oder chatten**

Sie haben ein Problem oder brauchen Unterstützung? Holen Sie sich die Hilfe, die Sie brauchen, 24 Stunden am Tag, sieben Tage die Woche.

Nutzen Sie die App, um sich vor oder während Ihrer nächsten Reise mit unseren Assistance Centern zu verbinden. Erhalten Sie persönlichen Service von einem unserer Mitarbeiter, die alle über umfangreiche Ortskenntnisse verfügen. Über die App haben Sie Zugang zu medizinischen und Sicherheitsexperten, die Ihnen helfen können, gesund, sicher und auf alles vorbereitet zu bleiben.

- 1. Um einen Mitarbeiter zu kontaktieren, tippen Sie auf das **Telefon-Symbol** in der unteren rechten Ecke und tippen Sie auf die Schaltfläche "**Anrufen**".
- 2. Sie werden dann mit dem Assistance Center verbunden, das Ihrem aktuellen Standort am nächsten ist.
- 3. Um zu chatten (falls verfügbar), tippen Sie auf das **Chat-Symbol** und Sie werden dann in wenigen Augenblicken mit einem Mitarbeiter verbunden.

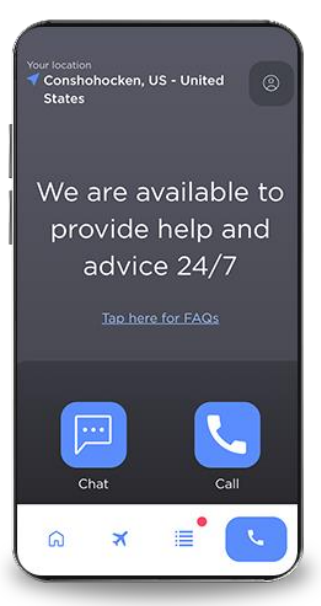

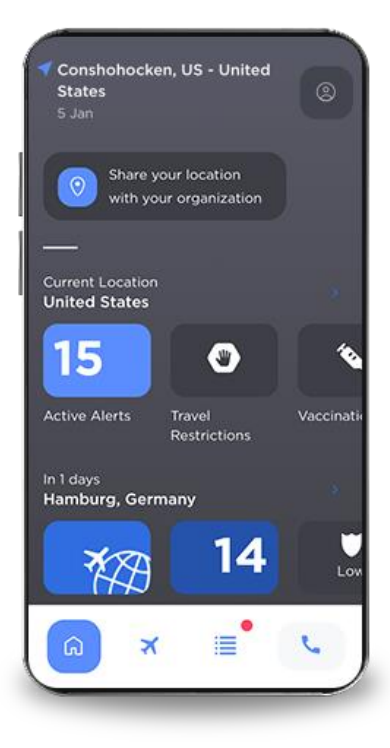

#### <span id="page-9-0"></span>**Standort einchecken**

Möchten Sie Ihre Organisation wissen lassen, wo Sie sind? Verwenden Sie die App, um Ihren aktuellen Standort mit Ihrer Organisation zu teilen, damit sie im Notfall wissen, wo Sie sich befinden.

- 1. Klicken Sie in dem Dashboard der App auf die Schaltfläche "**Standort mit Ihrer Organisation teilen**".
- 2. Daraufhin wird ein Bestätigungsdialog mit Ihrem aktuellen Standort angezeigt. Von hier aus können Sie den Standort entweder bestätigen oder bearbeiten, wenn etwas nicht ganz richtig ist.
- 3. Klicken Sie auf "**Bestätigen**" und dann wird Ihr aktueller Standort mit Ihrer Organisation in Lokalisierungstool geteilt.

#### <span id="page-9-1"></span>**Automatischer Notfall-Check-In**

Im Falle eines schwerwiegenden Sicherheitsvorfalls können Sie mit dem automatischen Notfall-Check-in sicherstellen, dass Ihre Organisation weiß, ob Sie von

der Gefahr betroffen sein könnten.

- 1. Um den automatischen Notfall-Check-in zu aktivieren, klicken Sie auf das **Profilsymbol** in der oberen rechten Ecke des Dashboards.
- 2. Navigieren Sie zum Abschnitt "**Warnmeldungen und Benachrichtigungen**" und klicken Sie auf "Auto-Notfall-**Check-in**".
- 3. Wenn nun ein spezieller Sicherheitshinweis ausgegeben wird und Sie sich in dem betroffenen Gebiet befinden, wird Ihr Standort automatisch über den Lokalisierungstool mit Ihrer Organisation geteilt. Dies wird Ihrer Organisation helfen, denjenigen zu helfen, die von der Sicherheitssonderempfehlung betroffen sein könnten. Wenn Sie sich nicht in einem betroffenen Gebiet befinden, wird Ihr Standort niemals mit Ihrem Arbeitgeber geteilt.
- 4. Stellen Sie sicher, dass Sie den Standortzugriff auf Geräteebene richtig eingestellt haben. Gehen Sie dafür auf Ihre **Geräteeinstellungsseite**. Klicken Sie auf die Assistance App und stellen Sie den Standort auf "**Immer**" (bei iOS) oder **"immer zulassen"** (bei Android OS) ein, damit die Anwendung Ihren letzten Standort finden kann.

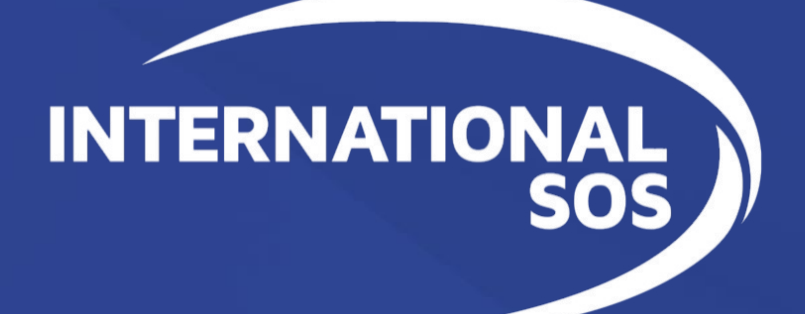